# **Setting Up Microsoft**® **Outlook 2007**

## **Technical Manual: Configuration and Setup** Document Updated: 6/07

## **Setting Up an IMAP Email Account**

- 1. In Outlook, select Tools / Account Settings.
- 2. On the Email tab, click the New button.
- 3. Check the "Manually configure server settings or additional server types" checkbox.

Manually configure server settings or additional server types

- 4. Click the Next button.
- 5. Click the Internet E-mail button.
- 6. Click the Next button.
- 7. Enter the following information:

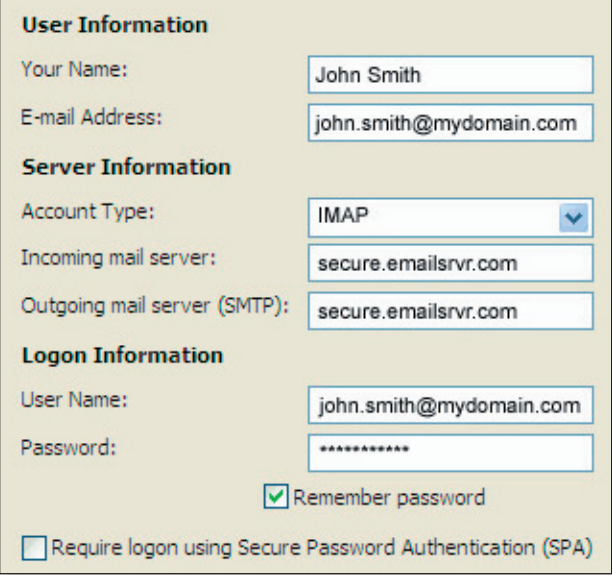

- Your Name—Enter your first and last name. This is the name that will appear in the From field of messages you send.
- E-mail Address—Enter your entire email address (e.g., myname@mydomain.com), using all lowercase letters.
- Account Type-Select IMAP from the drop-down menu.
- Incoming mail server—Enter the following server name: **secure.emailsrvr.com**
- Outgoing mail server (SMTP)—Enter the following server name:

#### **secure.emailsrvr.com**

- User Name—Enter your entire email address (e.g., myname@mydomain.com), using all lowercase letters.
- Password-Enter the password for your email account.
- 8. Check the "Remember password" checkbox, if you want Outlook to check for email without prompting you to enter your password.
- 9. Click the More Settings button.
- 10. Click the Outgoing Server tab.
- 11. Check the "My outgoing server (SMTP) requires authentication" checkbox. Leave the default setting to, "Use same settings as my incoming mail server."

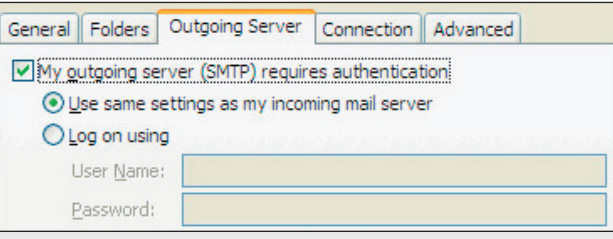

- 12. Click the Advanced tab.
- 13.Select SSL from both drop-down menus labeled "Use the following type of encrypted connection."
- 14.Enter the following information:

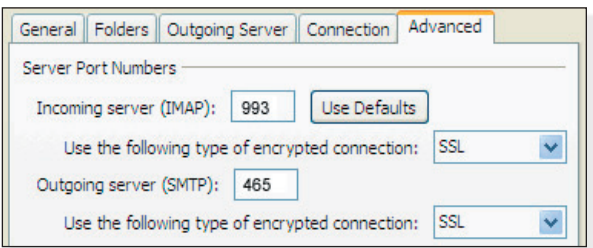

- Incoming server (IMAP): **993**
- Outgoing server (SMTP)\*: **465**

\* If you are unable to use port 465, you can use one of the following alternate SMTP ports: **587** or **8025**

- 15. Click the Folders tab.
- 16. Click the "Choose an existing folder or create a new folder to save your sent items for this account in" button.
- 17. Locate and select the folder in which you want to save your sent email. (Or, to create a new folder, click the New Folder button.)
- 18. Click the OK button.
- 19. Click the Next button.
- 20. Click the Finish button.
- 21. Click the Close button.

Note: Outlook's Test Account Settings tool will often indicate that the connection was not successful, though your settings are correct. Please disregard the Test Account Settings tool.